- THE [TOURNAMENT](#page-0-0) とは
- [ログイン](#page-0-1)
- [ゲストユーザー](#page-1-0)
- [マイページ](#page-1-1)
- [トーナメント表](#page-2-0)
	- [トーナメント表の新規作成](#page-2-1)
	- [トーナメント表の閲覧](#page-3-0)
	- [トーナメント表の編集](#page-4-0)
	- [トーナメント表の基本設定](#page-5-0)
	- [参加者\(チーム\)の登録/編集/削除](#page-6-0)
	- [参加者\(チーム\)の詳細情報を登録する](#page-7-0)
	- [試合結果の編集](#page-10-0)
	- [トーナメント表の共有](#page-12-0)
- [リーグ表](#page-13-0)
	- [リーグ表の新規作成](#page-13-1)
	- [リーグ表の閲覧](#page-14-0)
	- [リーグ表の編集](#page-15-0)
	- [リーグ表の基本設定](#page-16-0)
	- [参加者\(チーム\)の追加/編集/削除](#page-17-0)
	- [試合結果を編集](#page-18-0)
	- [リーグ表の共有](#page-19-0)

# <span id="page-0-0"></span>THE TOURNAMENT とは

THE TOURNAMENT は、トーナメント表とリーグ表の作成サービスです。 簡単な操作でトーナメント表とリーグ表の作成、管理が⾏えます。

# <span id="page-0-1"></span>ログイン

[ログインページ](https://the-tournament.net/mypage)からログインができます。 以下のログイン方法が利用可能です。

- . メールアドレスでログイン
- . Twitterアカウントでログイン
- . Facebookアカウントでログイン
- . Googleアカウントでログイン
- . メールアドレスとパスワードでログイン(有料プラン限定)

※無料プランでは複数の端末で同⼀アカウントに同時ログインすることはできません。

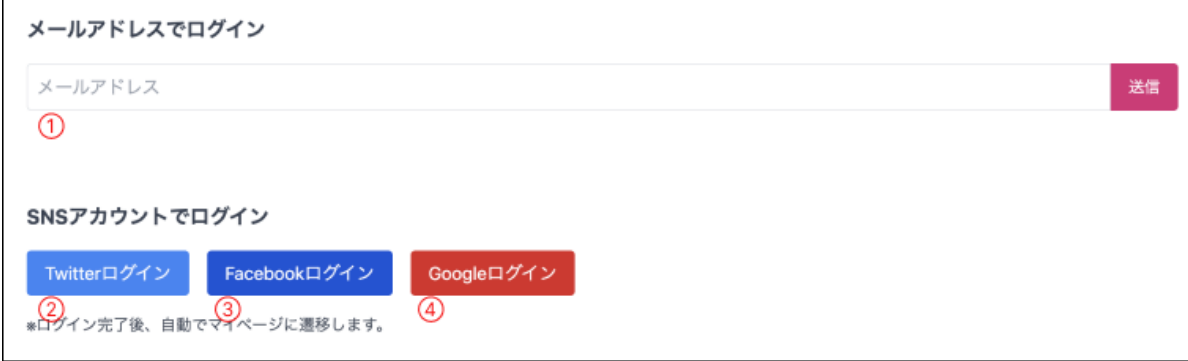

<span id="page-1-0"></span>ゲストユーザー

[トップページ](https://the-tournament.net/)から、ゲストユーザー(ログインなし)でサービスを利⽤することも可能です。

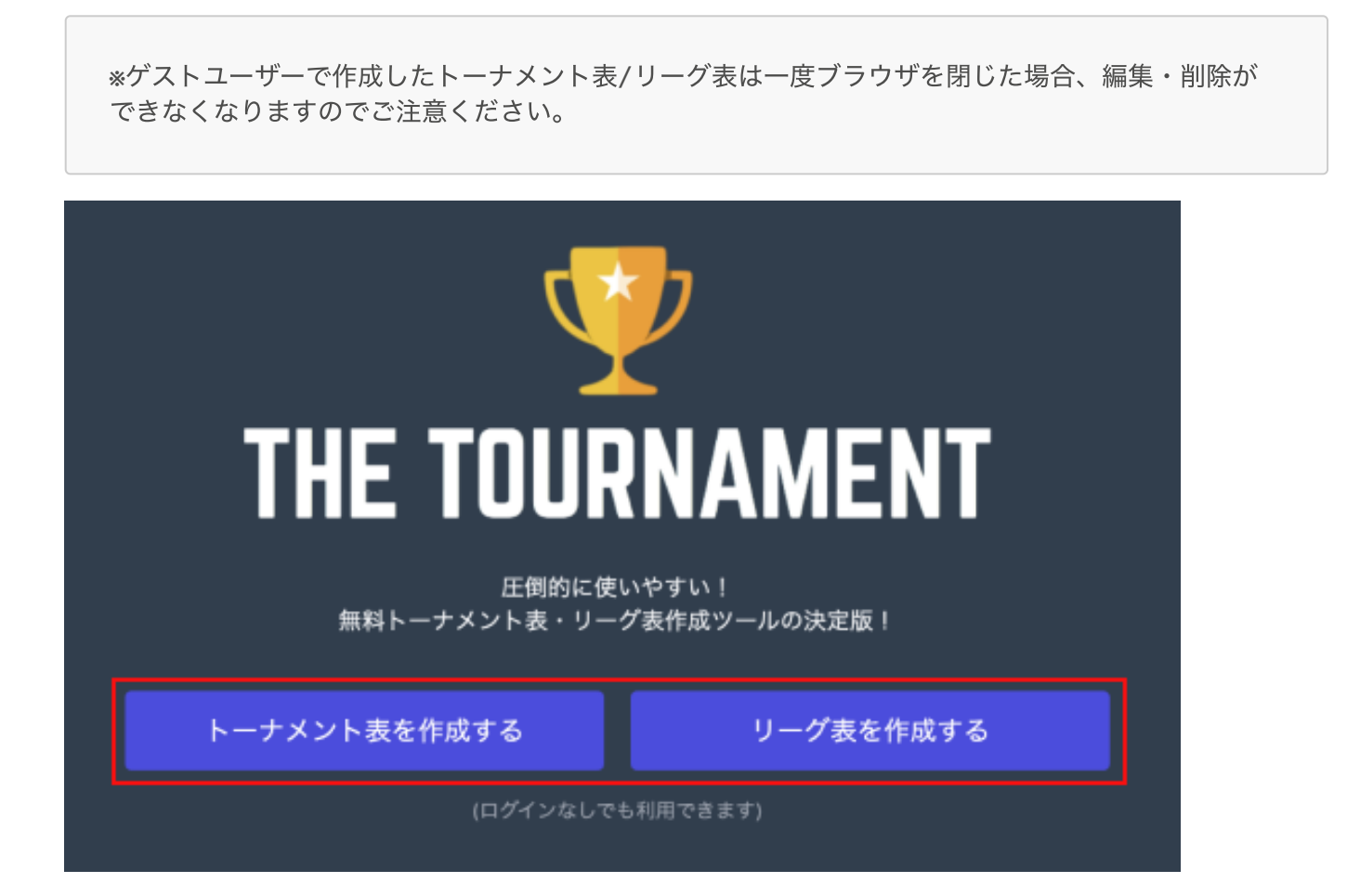

<span id="page-1-1"></span>マイページ

[マイページで](https://the-tournament.net/mypage)は、作成したトーナメント表/リーグ表の管理が⾏えます。

- . トーナメント表/リーグ表をタブで切り替えることができます。
- 2. タイトル、作成日、更新日で並び替えが可能です。
- . トーナメント表/リーグ表を新規作成します。
- 4. トーナメント表/リーグ表を選択して一括で削除することができます。

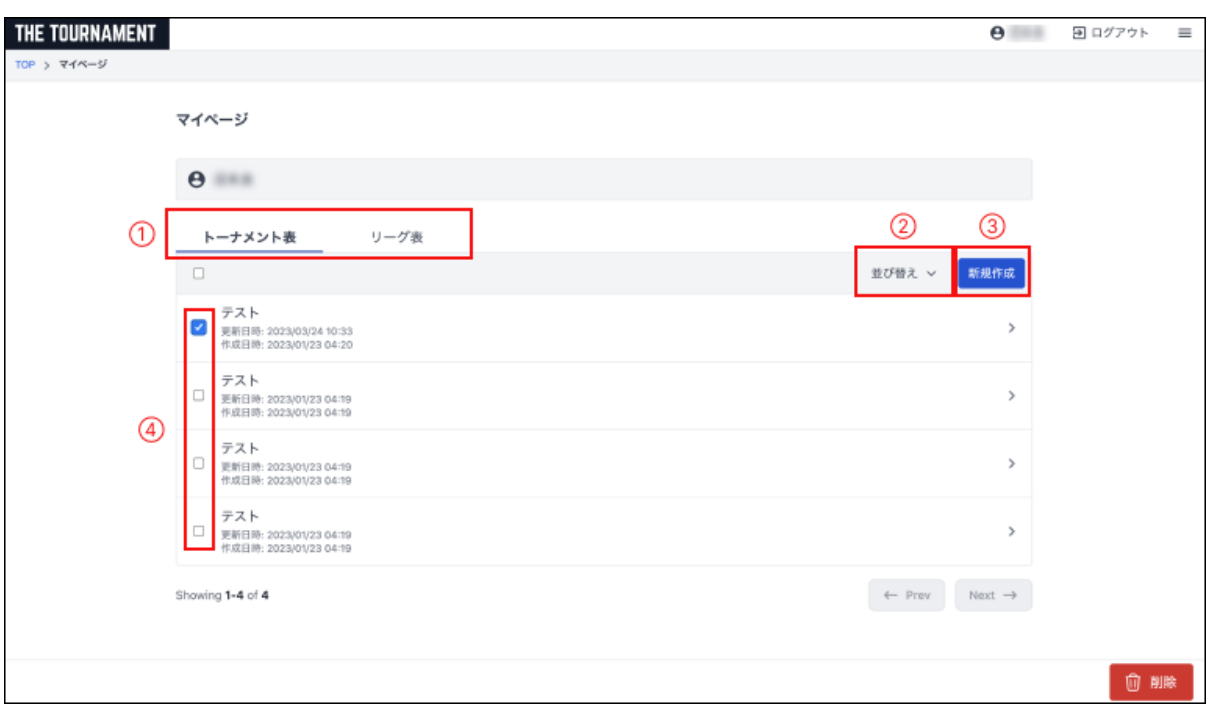

# <span id="page-2-0"></span>トーナメント表

<span id="page-2-1"></span>トーナメント表の新規作成

ログイン後[、マイページか](https://the-tournament.net/mypage)らトーナメント表を新規作成できます。

- . マイページのタブが「トーナメント表」になっていることを確認します。
- . 「新規作成」ボタンを押下します。

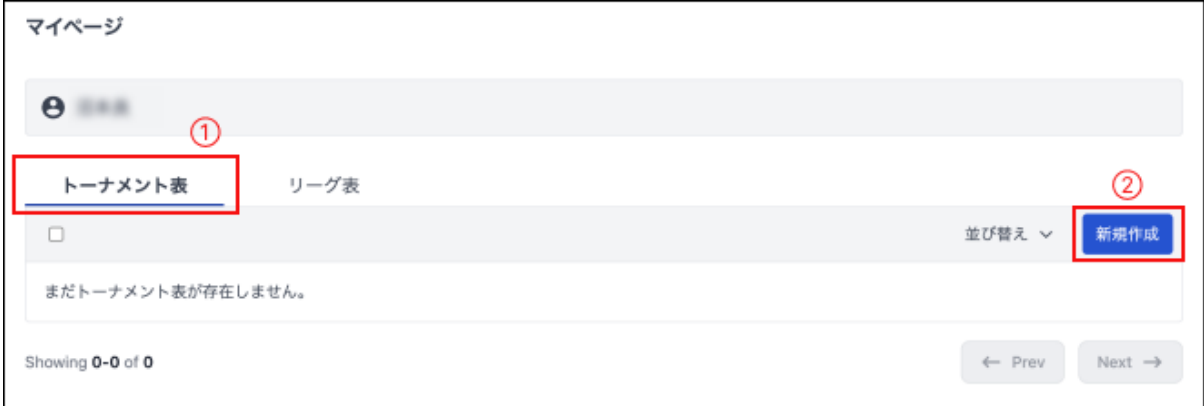

3. トーナメント新規作成画面に遷移します。

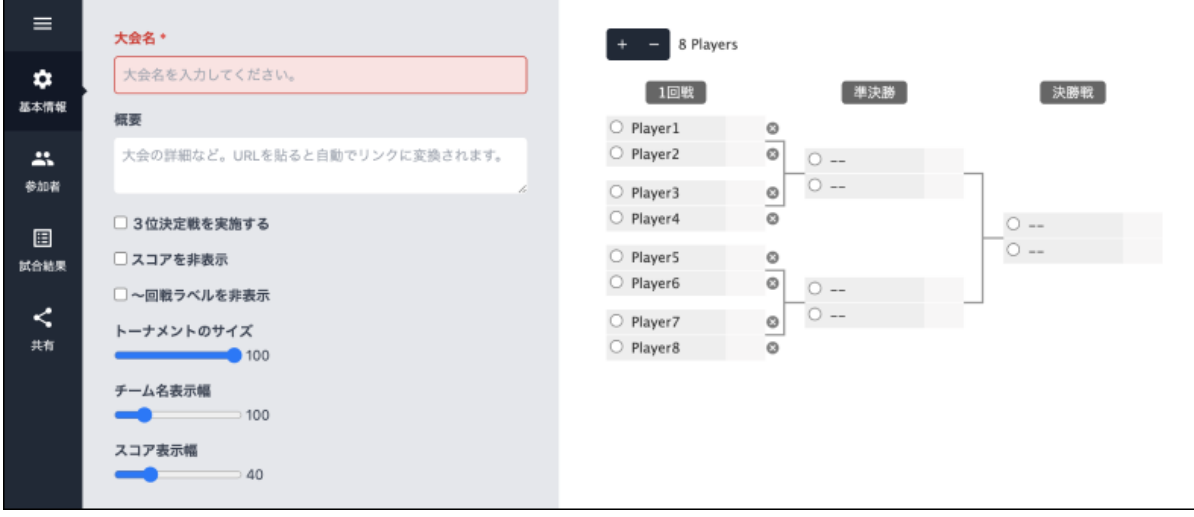

## <span id="page-3-0"></span>トーナメント表の閲覧

作成したトーナメント表、対戦表、メンバー表を閲覧できます。 閲覧画面から、トーナメントのシェア、編集画面へ の移動、削除も行えます。

1. [マイページで](https://the-tournament.net/mypage)閲覧したいトーナメント表を選択します

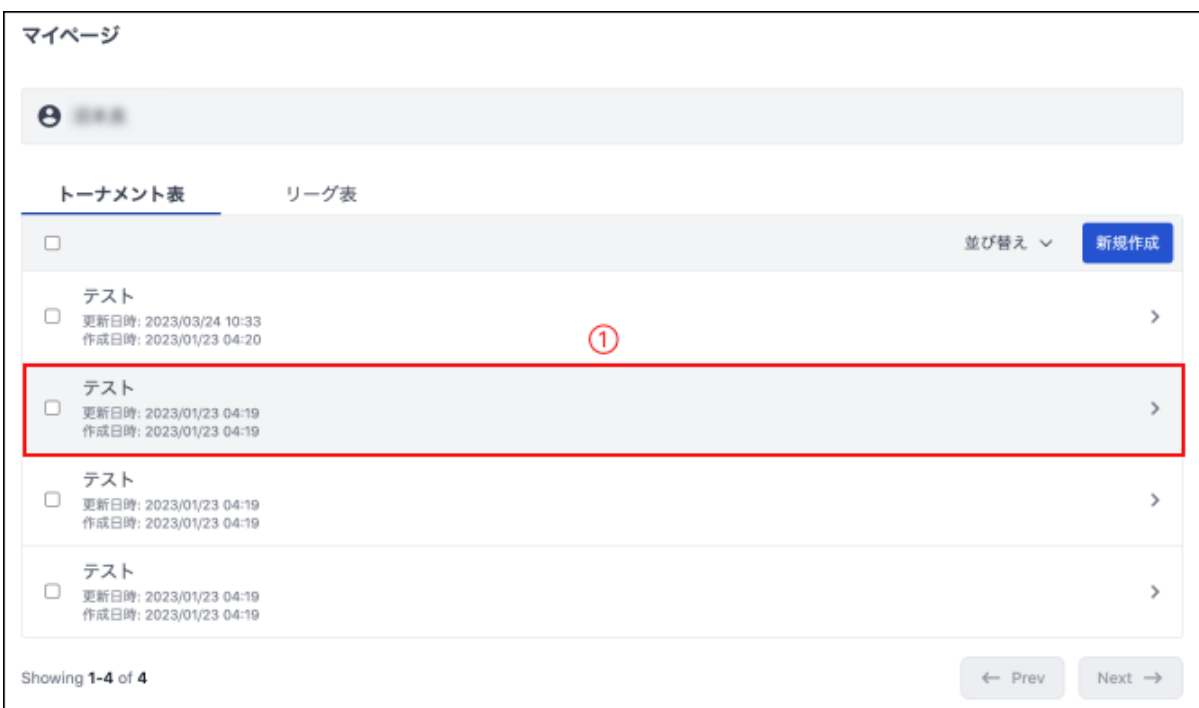

### 2. 閲覧画面に遷移します

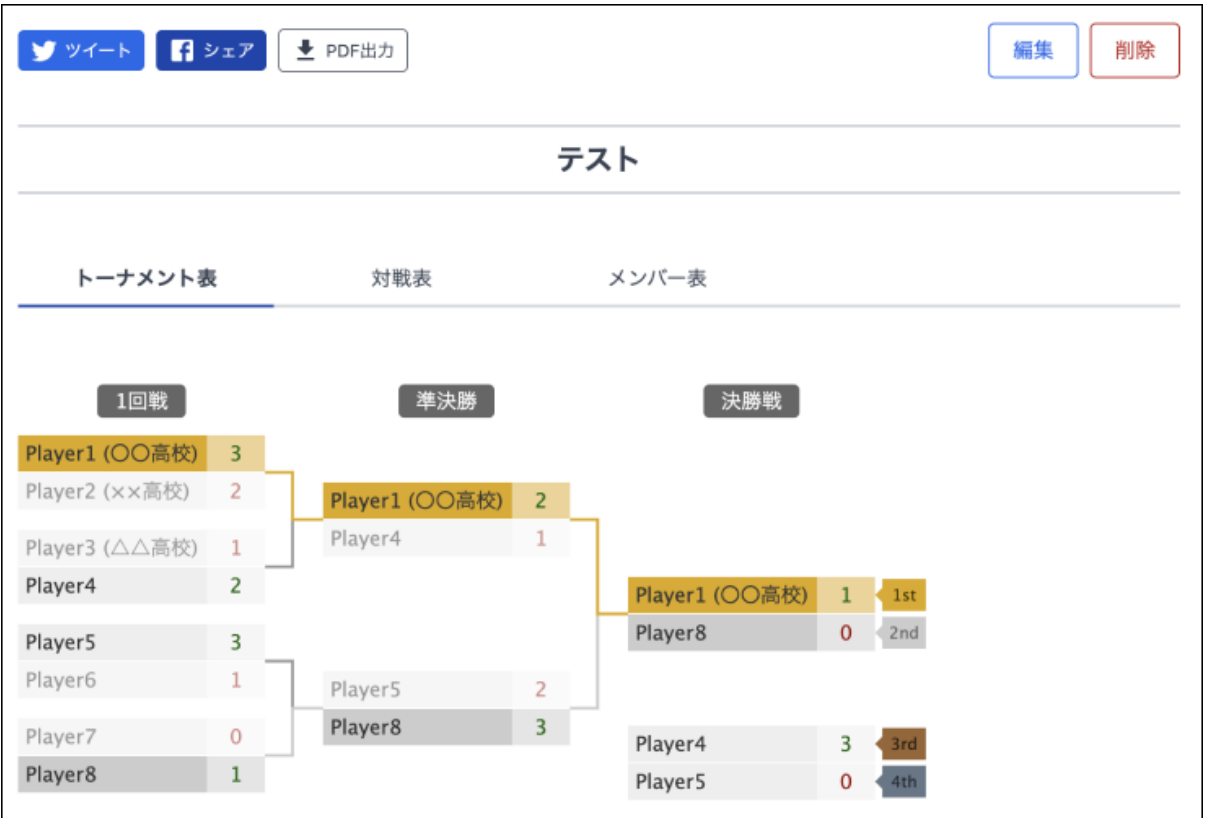

## <span id="page-4-0"></span>トーナメント表の編集

過去に作成したトーナメント表を編集できます。

. [マイページで](https://the-tournament.net/mypage)編集対象のトーナメントを選択します。

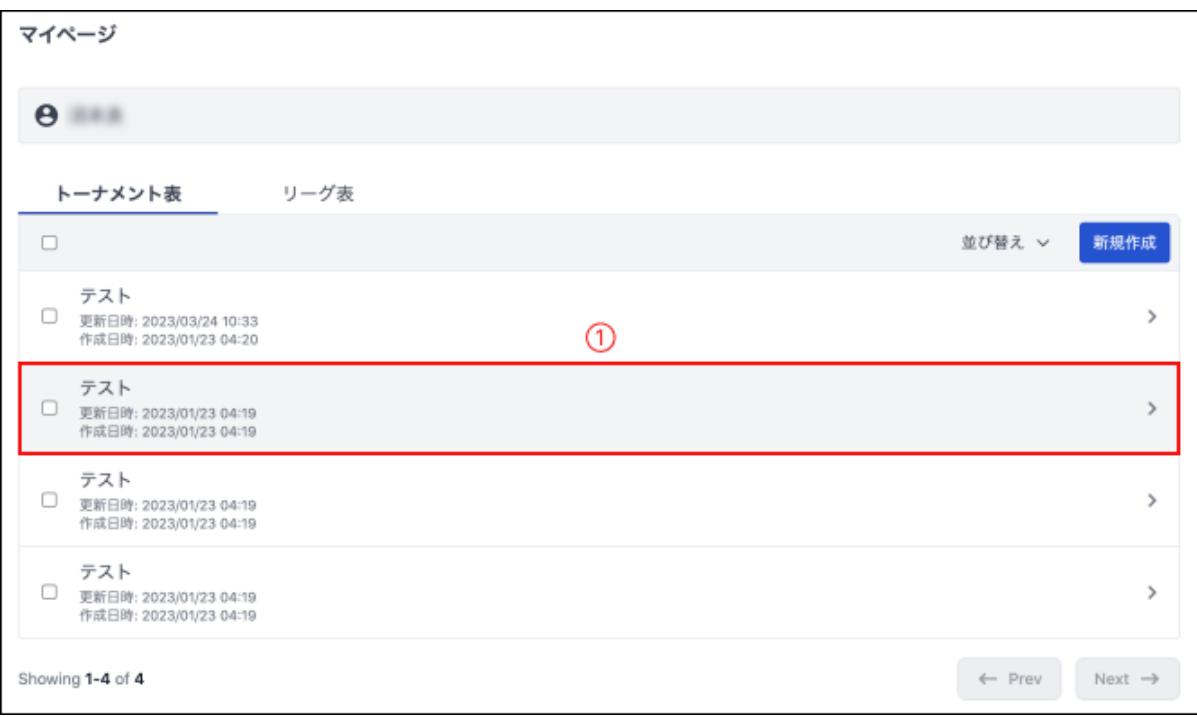

1. トーナメント閲覧画面で「編集」ボタンをクリックします。

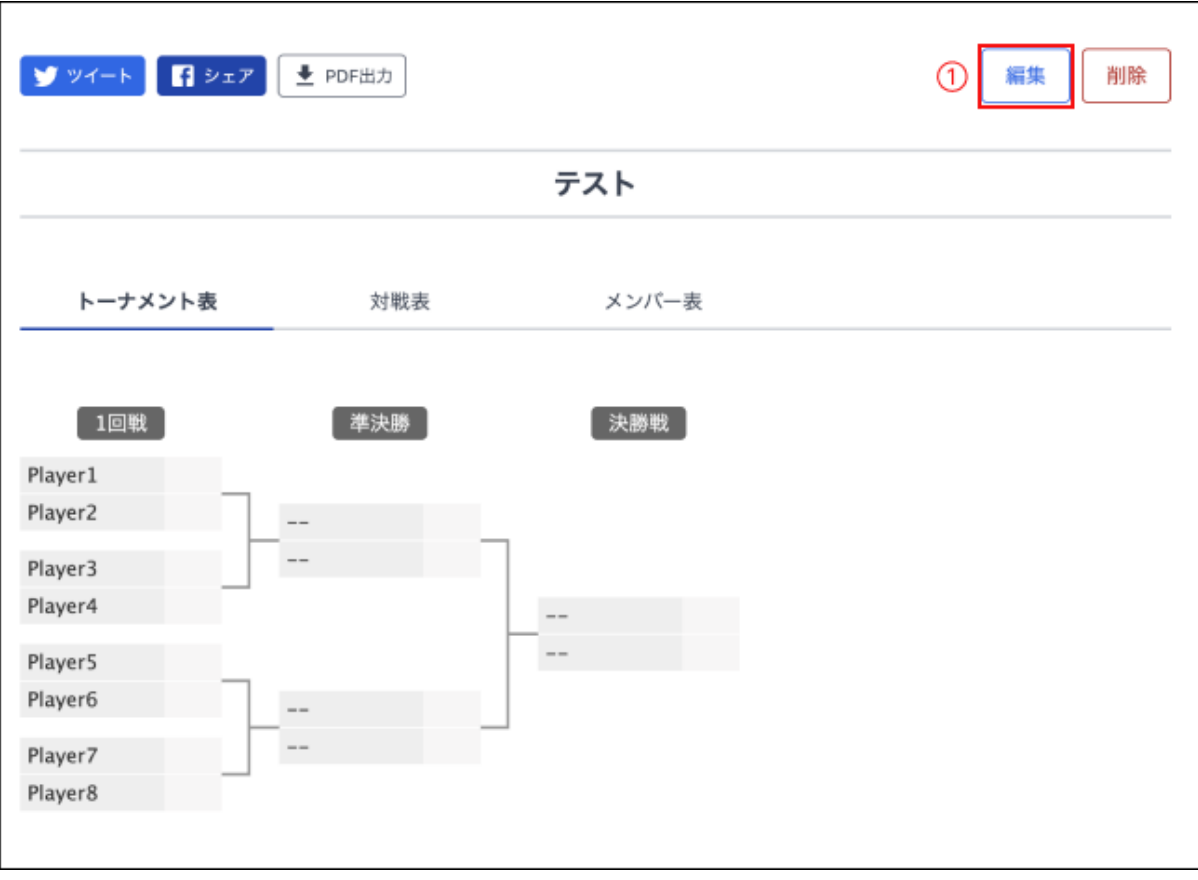

1. 編集画面に遷移します。

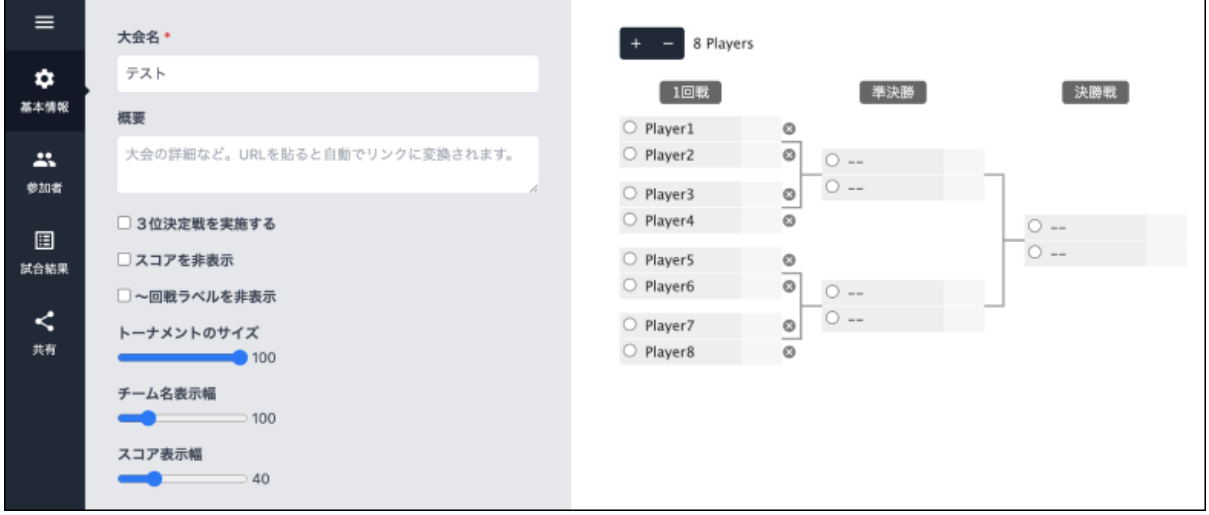

## <span id="page-5-0"></span>トーナメント表の基本設定

編集画面の「基本設定」メニューで、トーナメントの基本設定を行えます。

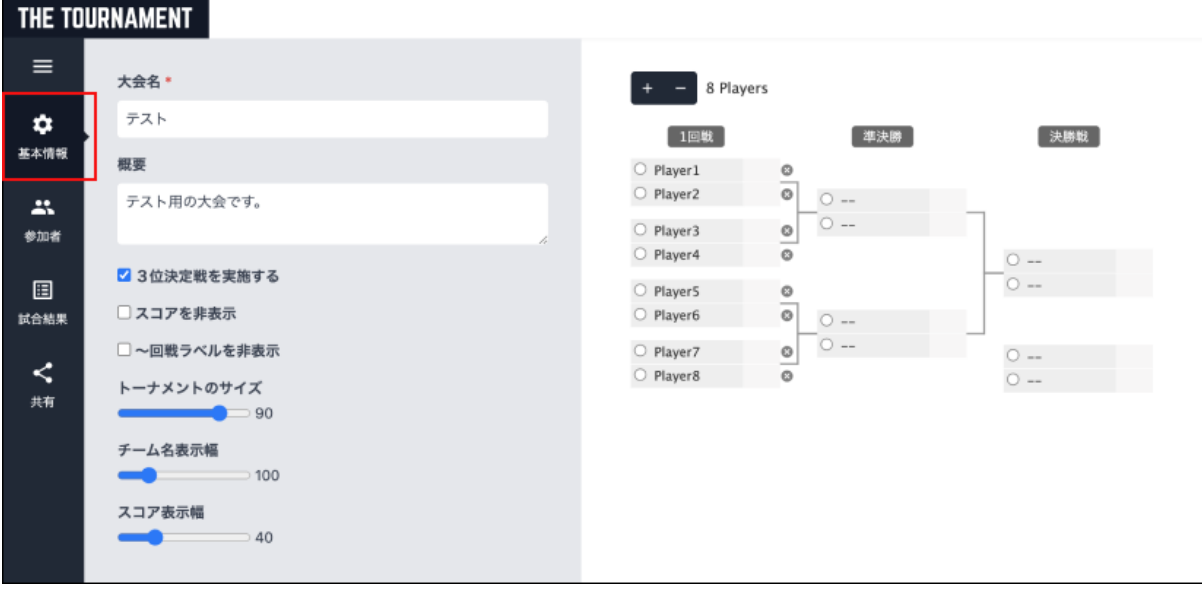

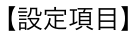

- 1. 大会名の入力
	- 入力は必須です
	- ⽂字数の上限は100⽂字です
- 2. 大会概要の入力
	- 文字数の上限は10000文字です
- . 3位決定戦の開催有無を設定
- 4. スコア表示/非表示の設定
- 5. 〜回戦ラベル表示/非表示の設定
- 6. トーナメントのサイズ (表示倍率)の設定
- 7. チーム名表示幅の設定
- 8. スコア表示幅の設定

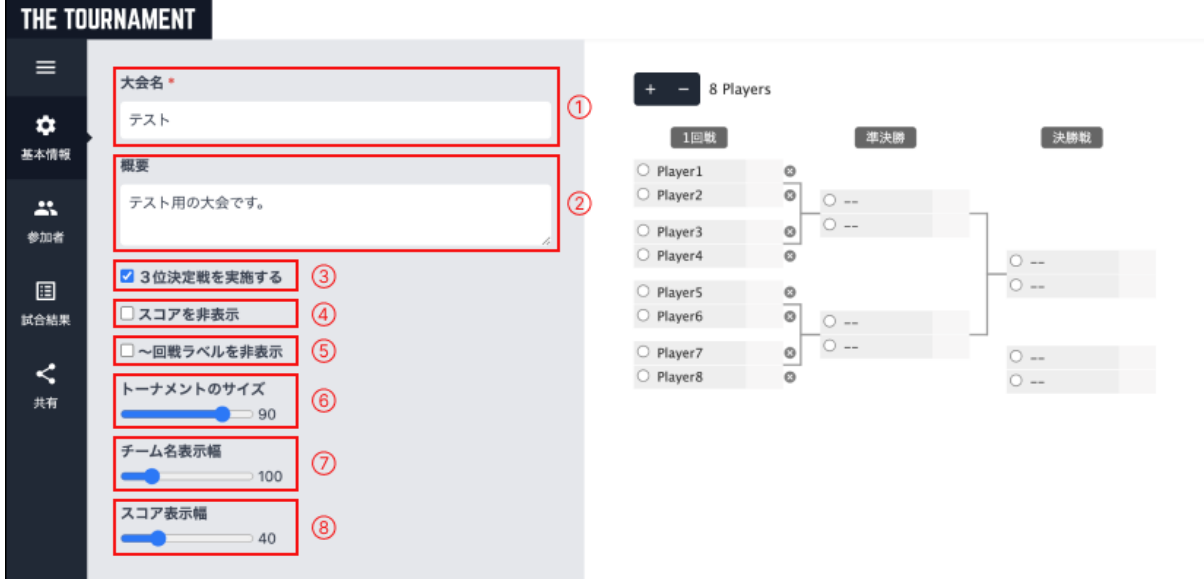

# <span id="page-6-0"></span>参加者(チーム)の登録/編集/削除

編集画面の「参加者」メニューで、参加者の追加/編集/削除が行えます。

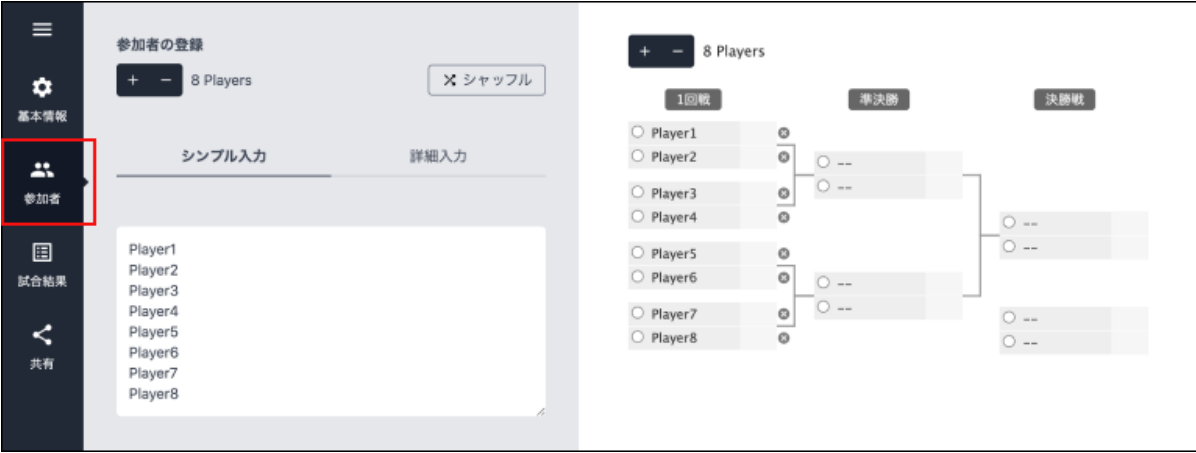

【機能一覧】

- . 参加者(チーム)を追加/削除する
	- 「+」ボタンでトーナメントの参加者(チーム)を追加できます
	- 「-」ボタンでトーナメントの参加者(チーム)を削除できます

※ 参加者(チーム)の登録上限は128名です

#### . 参加者(チーム)をシャッフルする

「シャッフル」ボタンで参加者(チーム)をランダムにシャッフルできます

- 3. 参加者(チーム)を改行テキストで登録する
	- 「シンプル⼊⼒」タブで、改⾏テキストで参加者(チーム)を登録できます
	- 入力完了後、テキストエリア外をタップすると変更がトーナメント表に反映されます
	- シードを設定したい場合、空⽩⾏を挟むと対戦相⼿がシード扱いになります。
- . 参加者(チーム)をトーナメント表上で直接編集・削除する
	- トーナメント表の参加者(チーム)名を直接編集できます
	- トーナメント表上の「×」ボタンを押下することで参加者(チーム)を削除できます

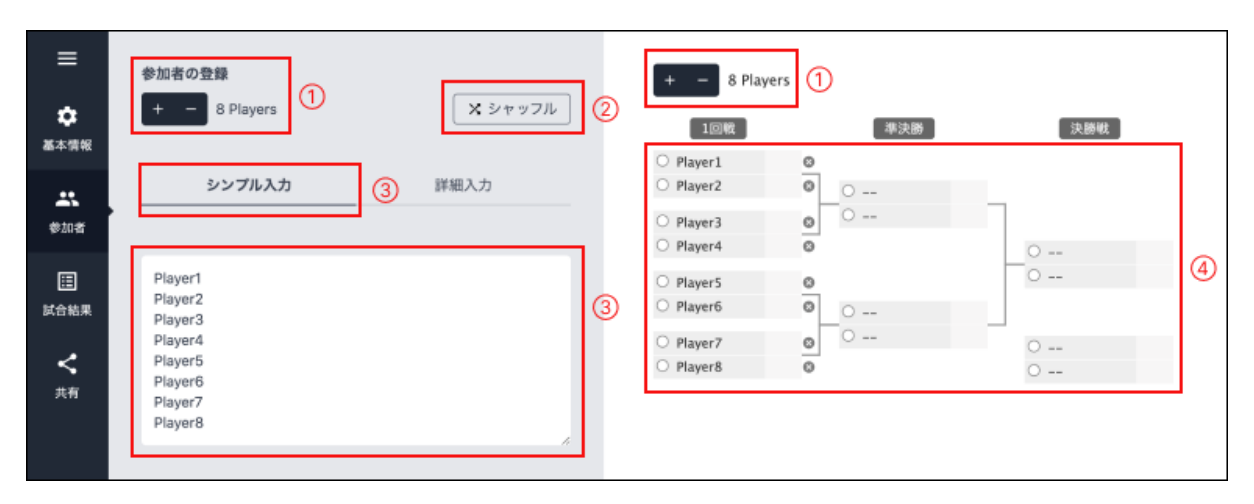

### <span id="page-7-0"></span>参加者(チーム)の詳細情報を登録する

編集画面の「参加者」メニューにおける「詳細入力」タブで、参加者(チーム)の詳細情報を入力できます。入力した 詳細情報は、トーナメント閲覧画⾯の「メンバー表」に反映されます。

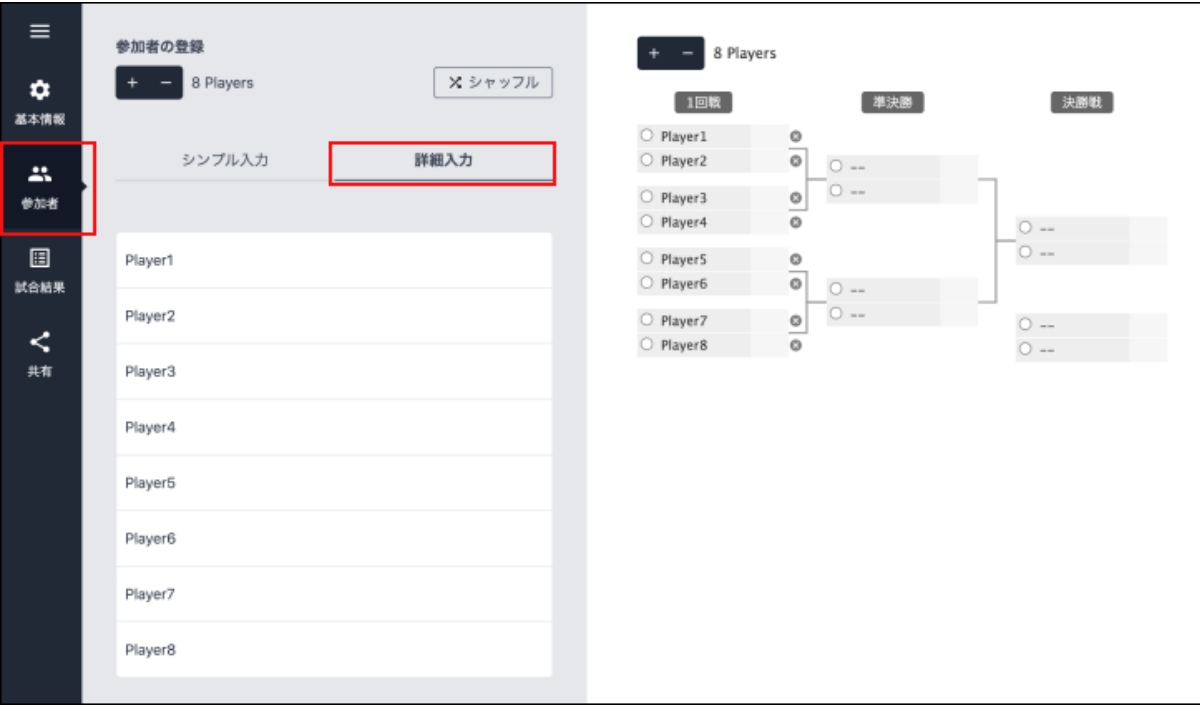

### 【設定⼿順】

- . 「詳細情報」タブに切り替える
- . 詳細情報を編集したい参加者(チーム)を選択する

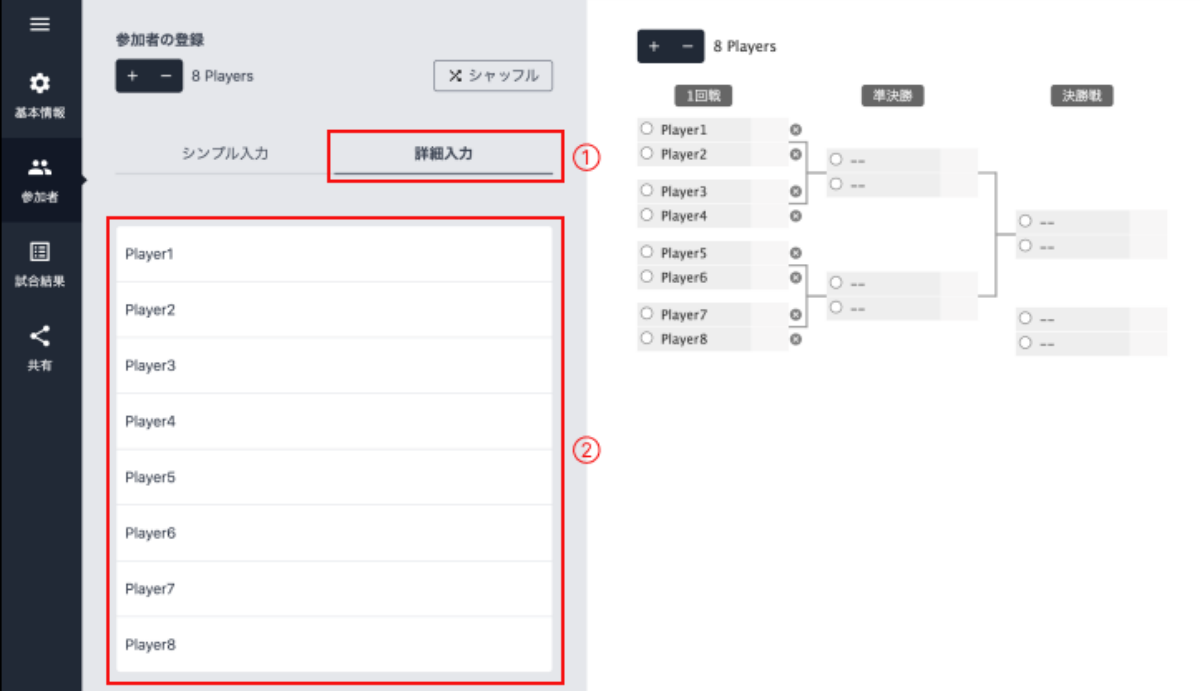

- 3. 「参加者情報の編集」モーダル内の情報を入力し、「更新」を押下
	- 1. 参加者名の入力
	- 2. 所属の入力
	- トーナメント表、メンバー表上の参加者(チーム)名の後ろに所属情報が表示されます 3. 国旗の入力
	- トーナメント表、メンバー表上の参加者(チーム)名の左側に国旗が表示されます 4. URLの入力
		- メンバー表の参加者(チーム)名がリンク化されます

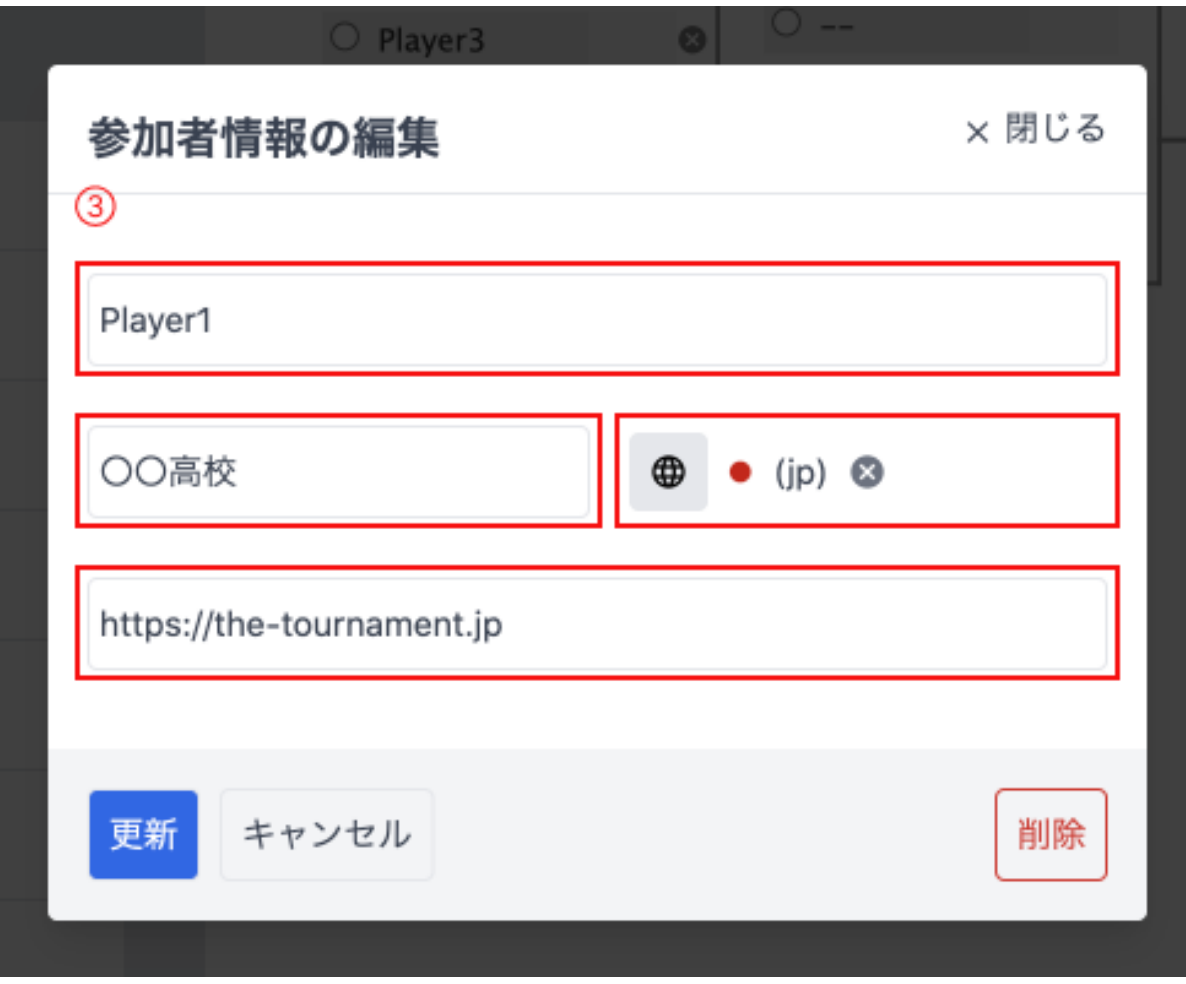

. トーナメント表、メンバー表に反映されます

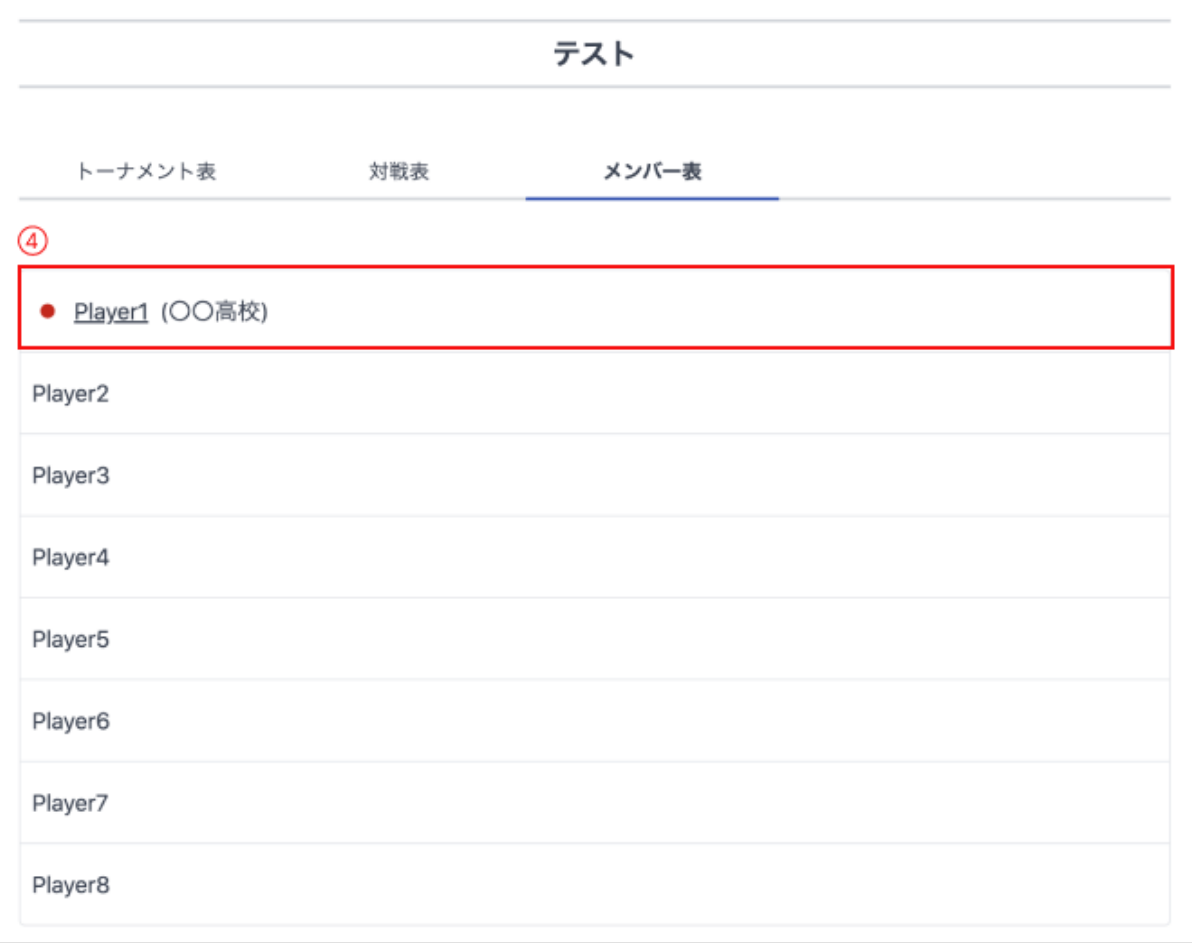

## <span id="page-10-0"></span>試合結果の編集

試合編集画⾯の「試合結果」メニューで、試合結果の編集が⾏えます。

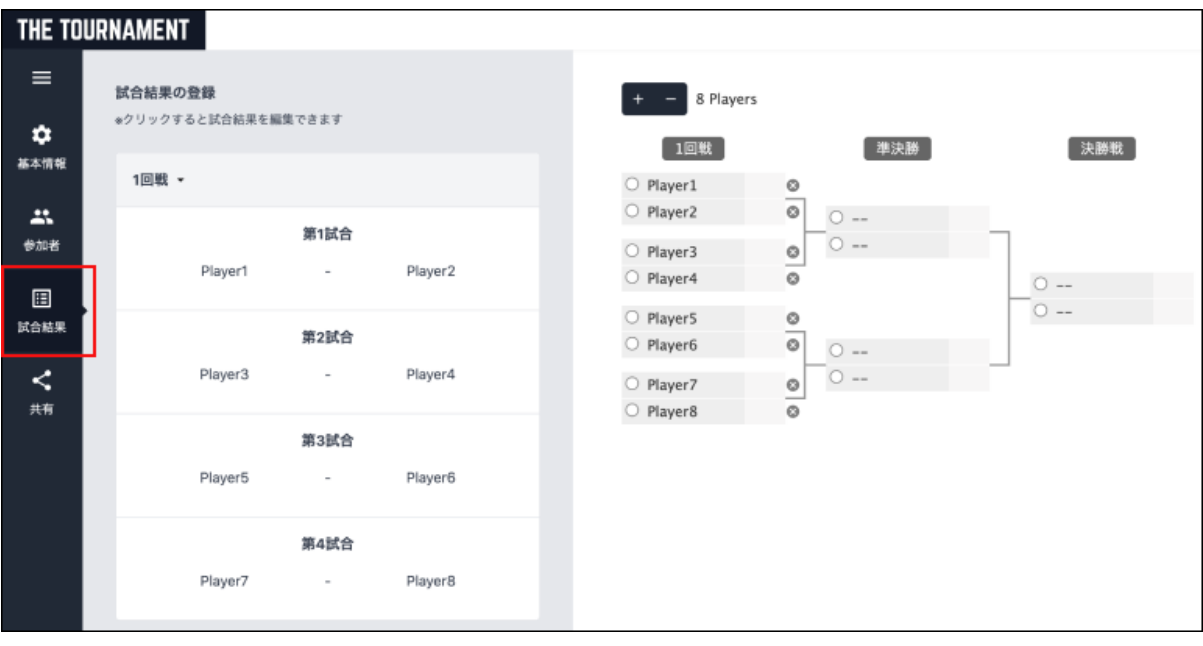

※トーナメント表上で直接試合結果を編集することもできます

- ・ラジオボタン(○ボタン)で勝敗を決定できます
- ·参加者名の右側の入力エリアにスコアを入力できます

【設定手順】

. 試合結果を編集したい試合を選択します

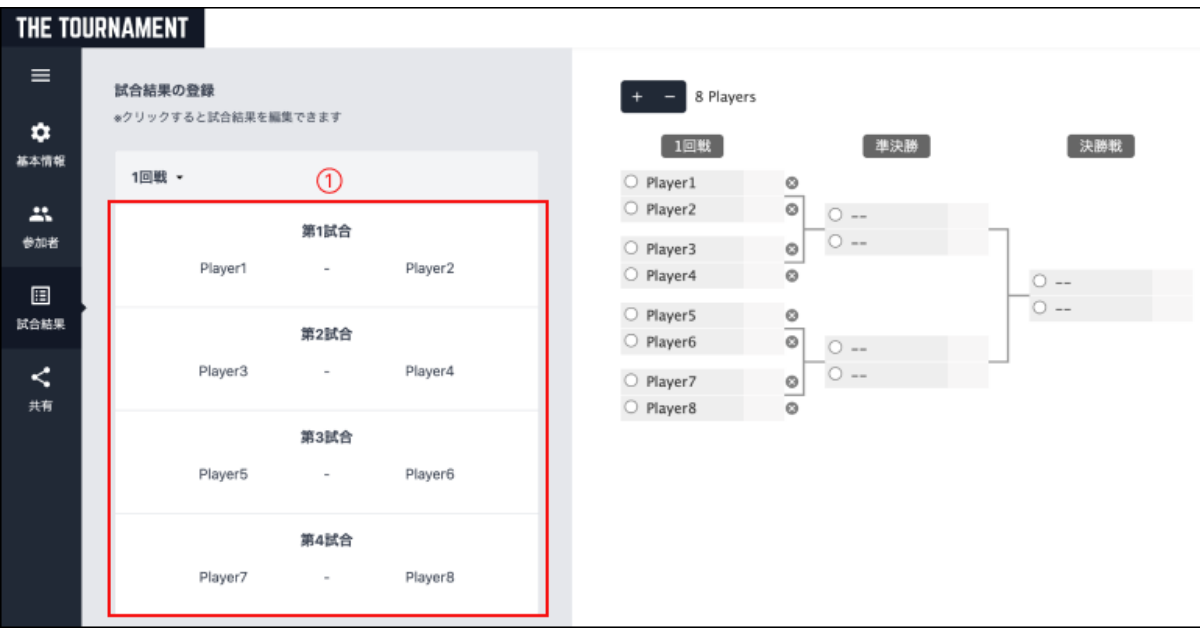

- 2. 「試合結果の編集」モーダルが表示されます
	- 1. 勝敗と、スコアを入力します
	- 2. 試合の詳細情報を入力できます

. 「更新」を押下するとトーナメントに反映されます

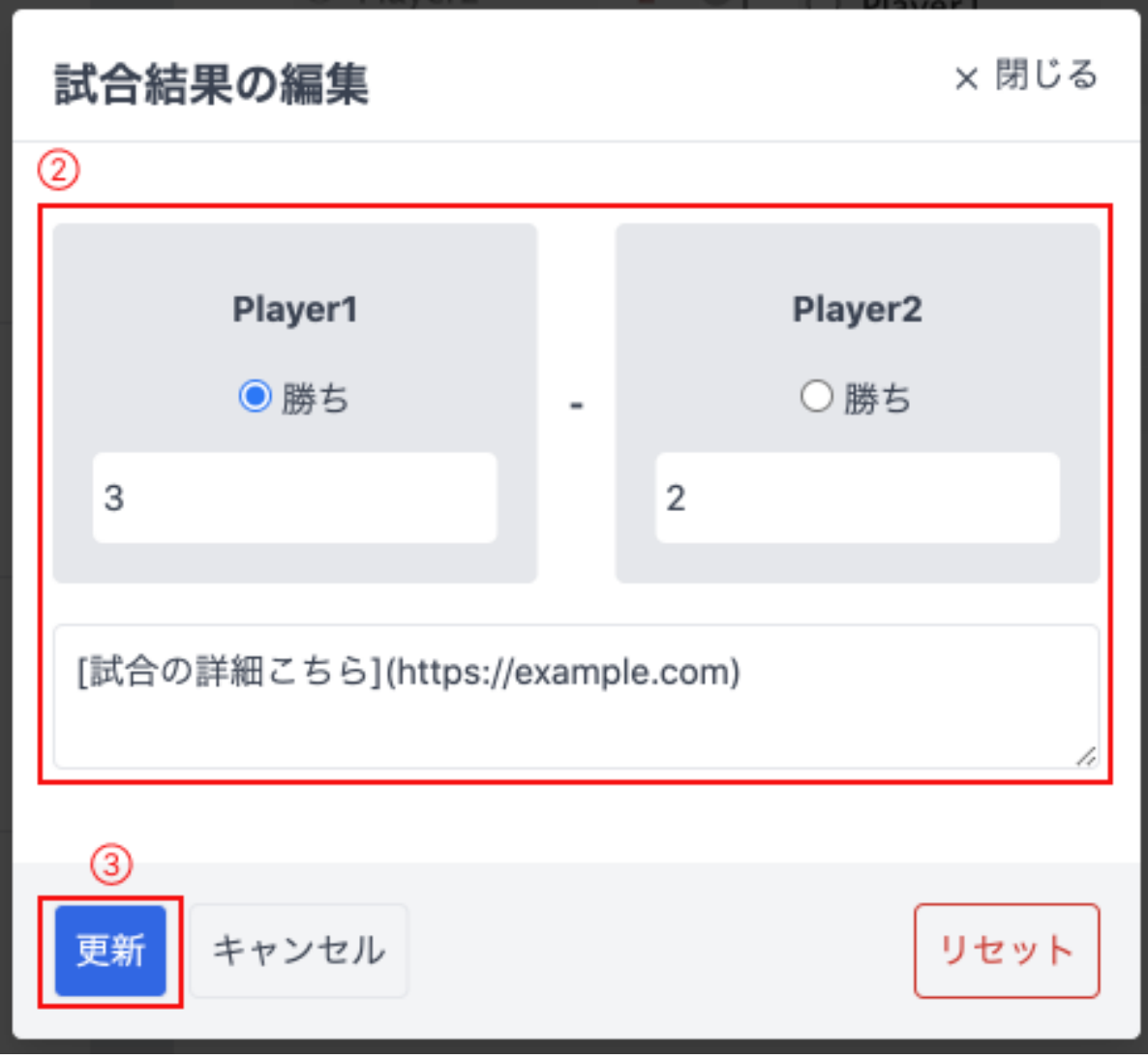

4. トーナメントの閲覧画面において、試合をクリックした際のモーダルにも反映されます

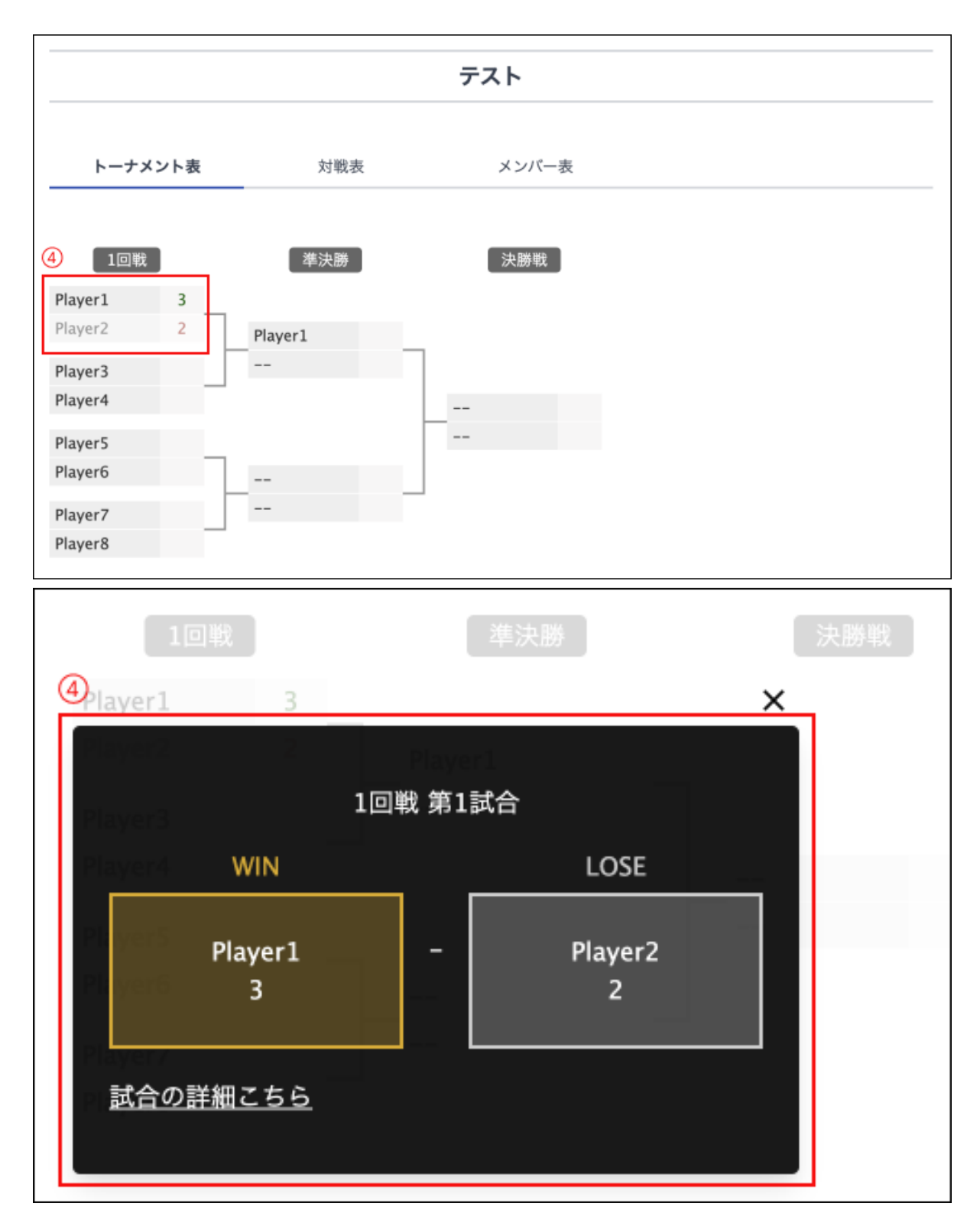

### <span id="page-12-0"></span>トーナメント表の共有

編集画⾯の「共有」メニューで、作成したトーナメント表を外部に共有できます。

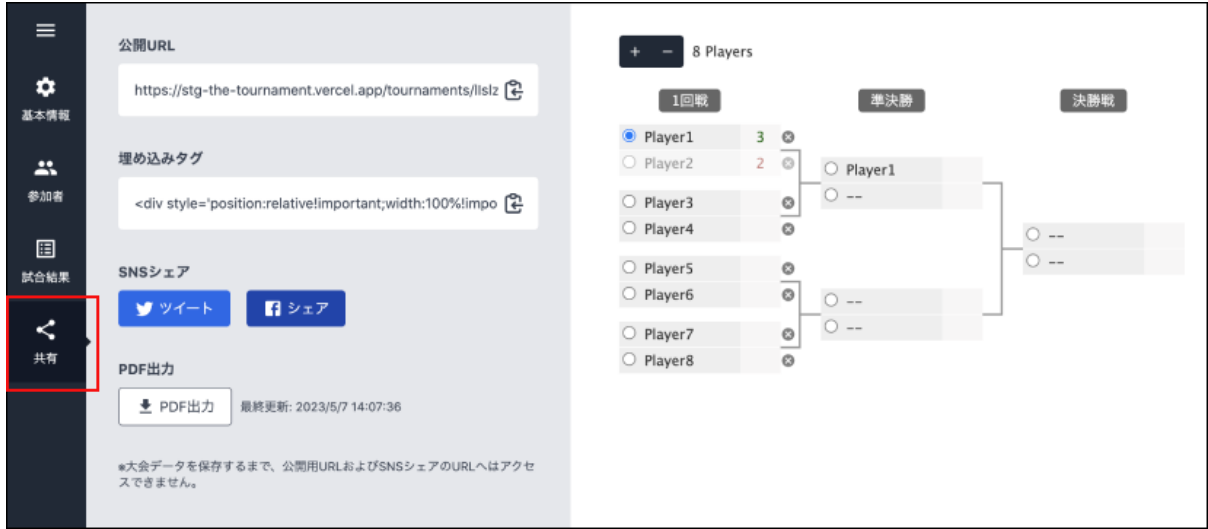

### 【共有⽅法】

- . 共有URLの取得
	- トーナメント閲覧画⾯のURLを取得できます
- . 外部サイトへの埋め込み
	- 外部のWEBサイトに埋め込むためのHTMLタグを取得できます
	- タグをコピーし、外部のWEBサイトのHTML内の任意の箇所に埋め込みます
	- o タグ内のheight、widthの数値を調整することで高さと幅を調整できます
- . SNSでシェア
	- 作成したトーナメントをTwitter、Facebookでシェアできます
- 4. PDF出力
	- o 作成したトーナメントをPDFで出力できます
	- o PDFが出力されない場合はしばらくお待ちください(トーナメントを保存したタイミングでPDF出力処 理が実⾏され、完了までにしばらく時間がかかります)
	- しばらく待っても出力されない場合は、再度トーナメントを保存しなおしてください

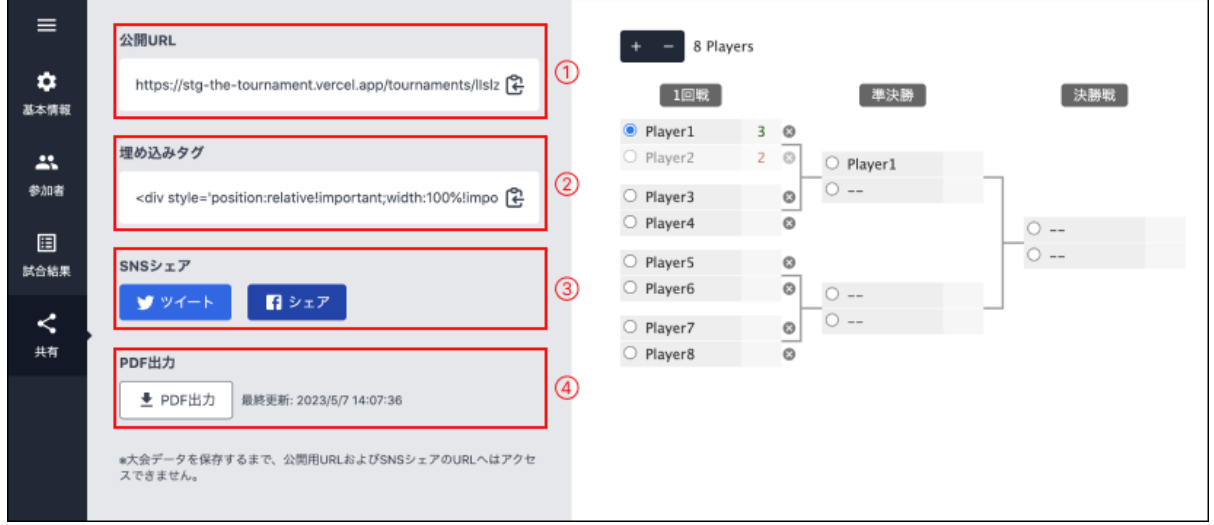

# <span id="page-13-0"></span>リーグ表

<span id="page-13-1"></span>リーグ表の新規作成

ログイン後[、マイページか](https://the-tournament.net/mypage)らリーグ表を新規作成できます。

- . マイページのタブが「リーグ表」になっていることを確認します。
- . 「新規作成」ボタンを押下します。

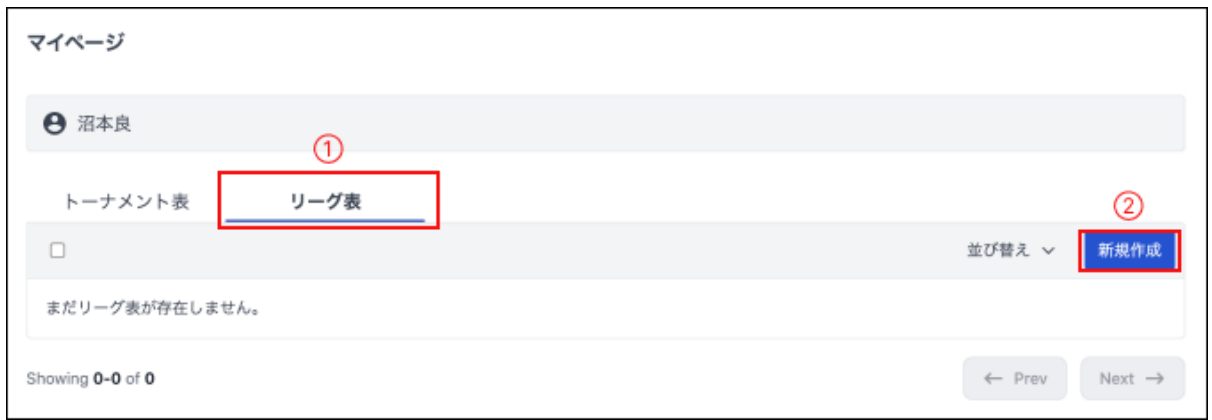

1. リーグ表新規作成画面に遷移します。

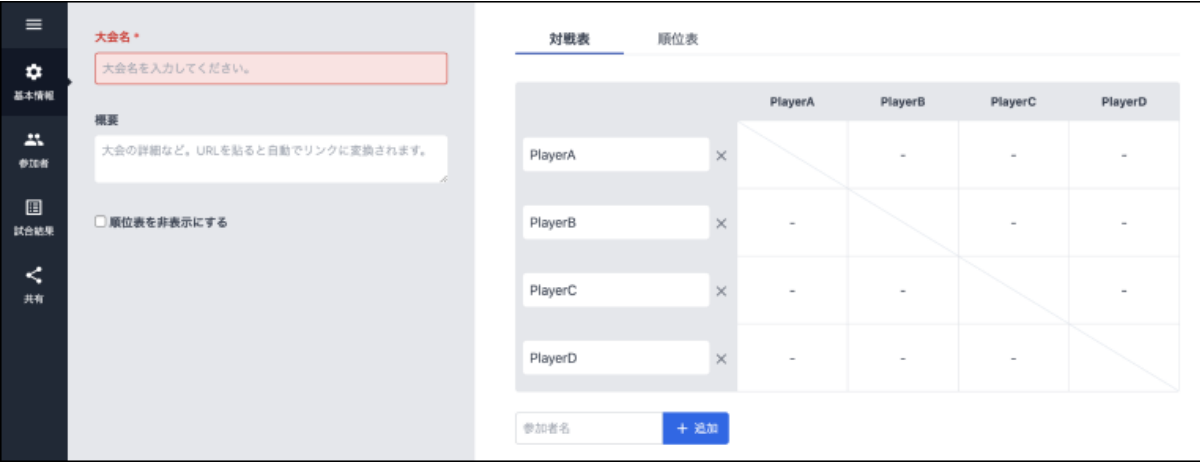

## <span id="page-14-0"></span>リーグ表の閲覧

作成したリーグ表を閲覧できます。 閲覧画⾯から、編集画⾯への移動、削除も⾏えます。

. [マイページで](https://the-tournament.net/mypage)編集したいリーグ表を選択します

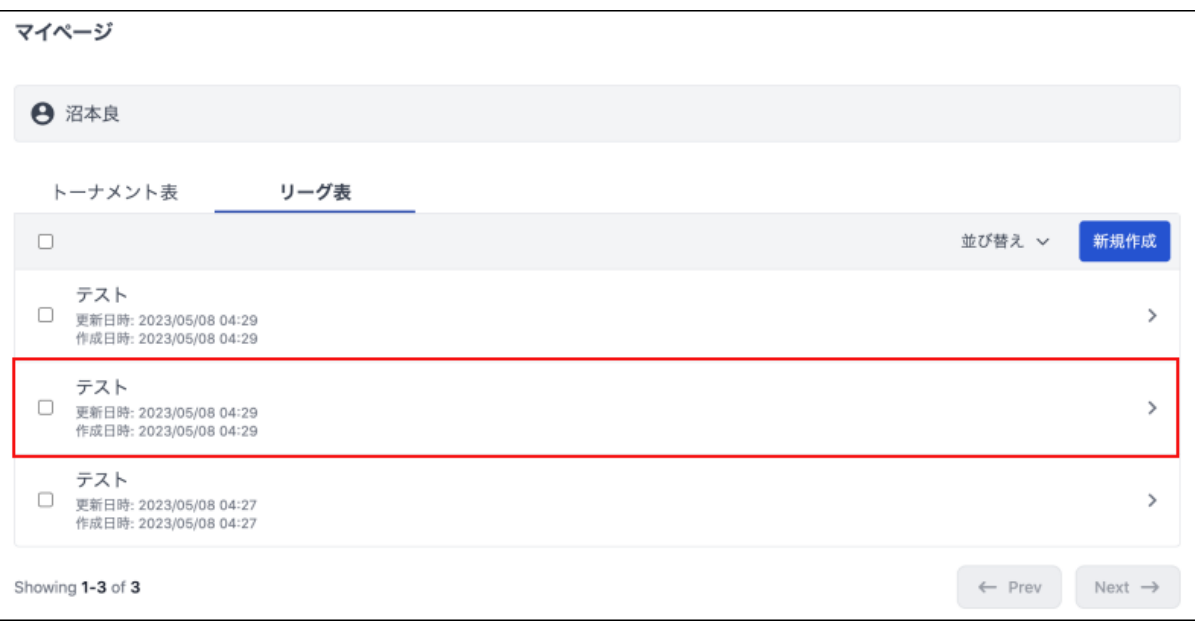

### 1. 閲覧画面に遷移します

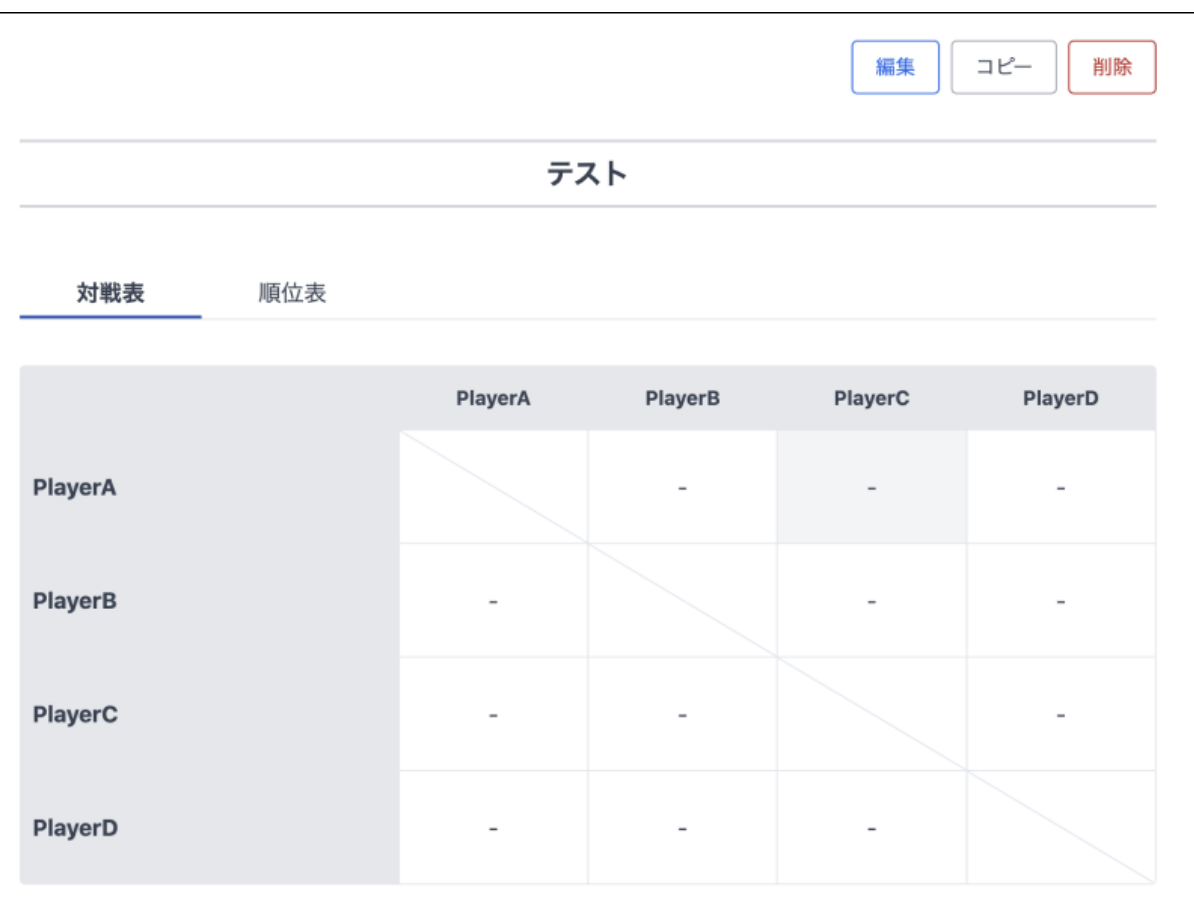

<span id="page-15-0"></span>リーグ表の編集

過去に作成したリーグ表を編集できます。

. [マイページで](https://the-tournament.net/mypage)編集対象のリーグ表を選択します。

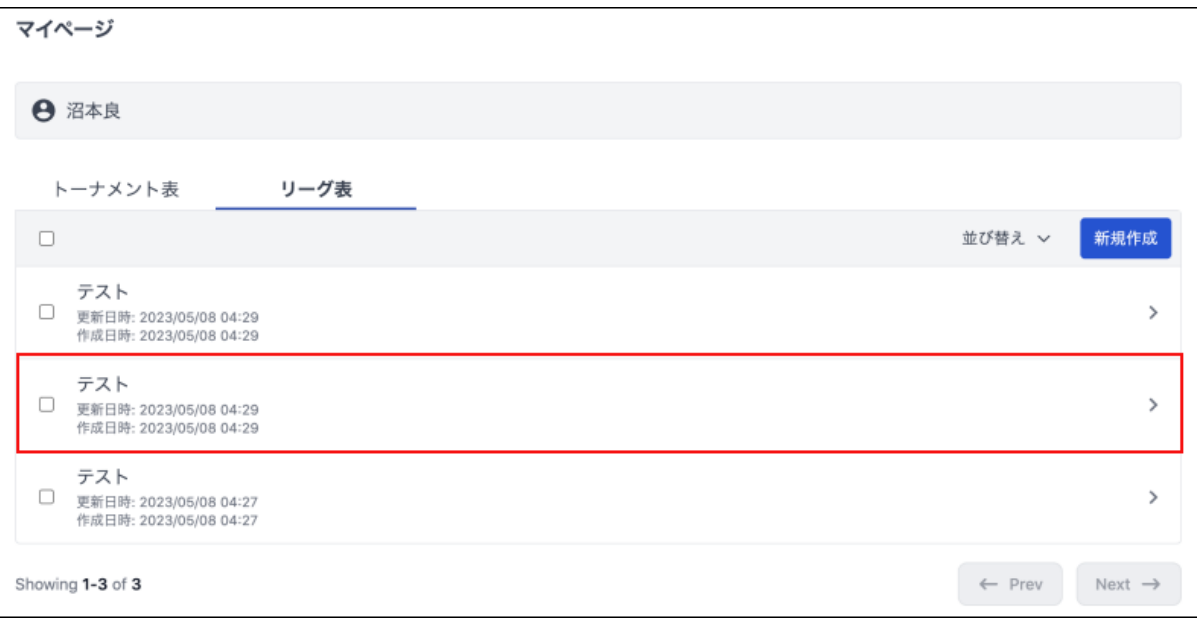

2. リーグ閲覧画面で「編集」ボタンをクリックします。

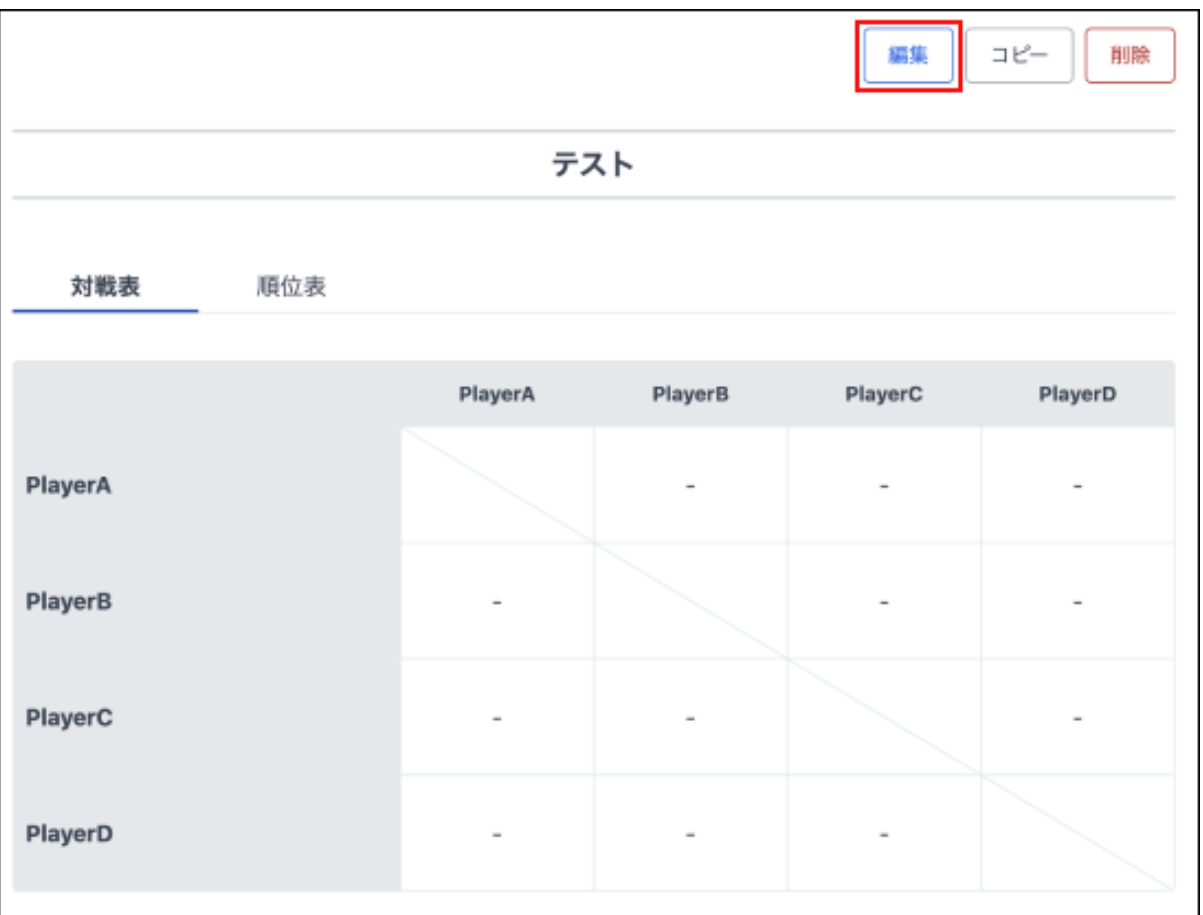

1. 編集画面に遷移します。

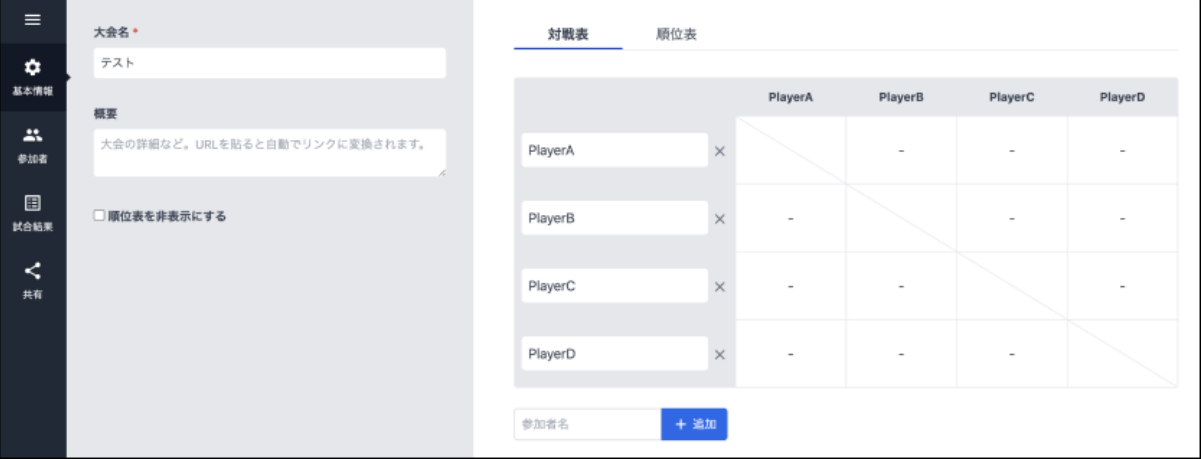

## <span id="page-16-0"></span>リーグ表の基本設定

編集画面の「基本設定」メニューで、リーグ表の基本的な設定を行えます。

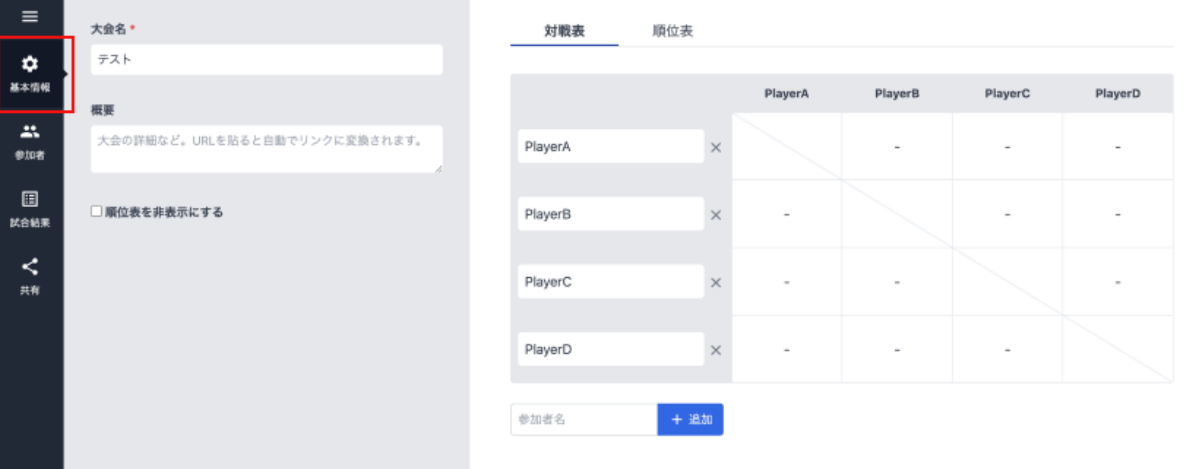

### 【設定項⽬】

- 1. 大会名の入力
	- 入力は必須です
	- ⽂字数の上限は100⽂字です
- 2. 大会概要の入力
	- ⽂字数の上限は10000⽂字です
- 3. 順位表の表示/非表示設定

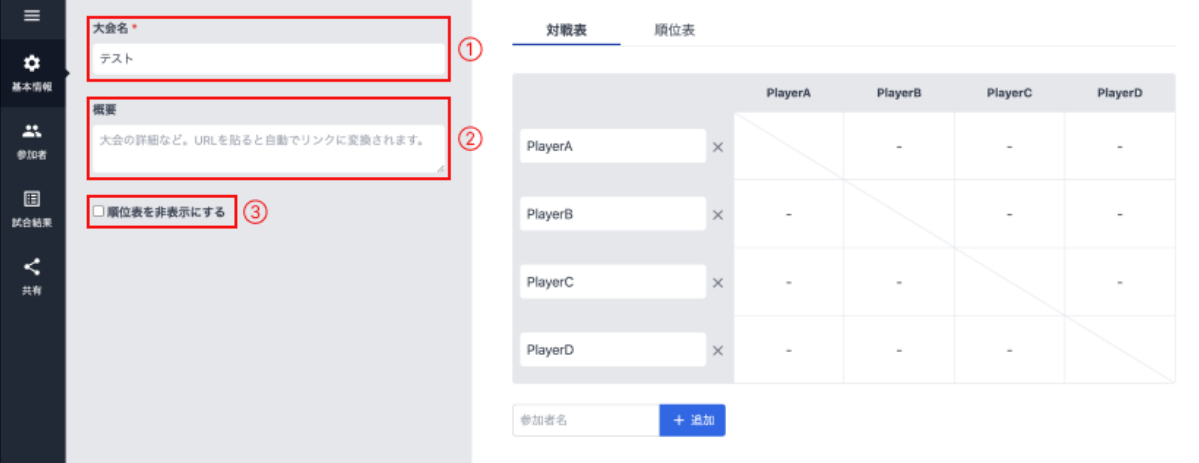

# <span id="page-17-0"></span>参加者(チーム)の追加/編集/削除

編集画面の「参加者」メニューで、参加者の追加/編集/削除が行えます。

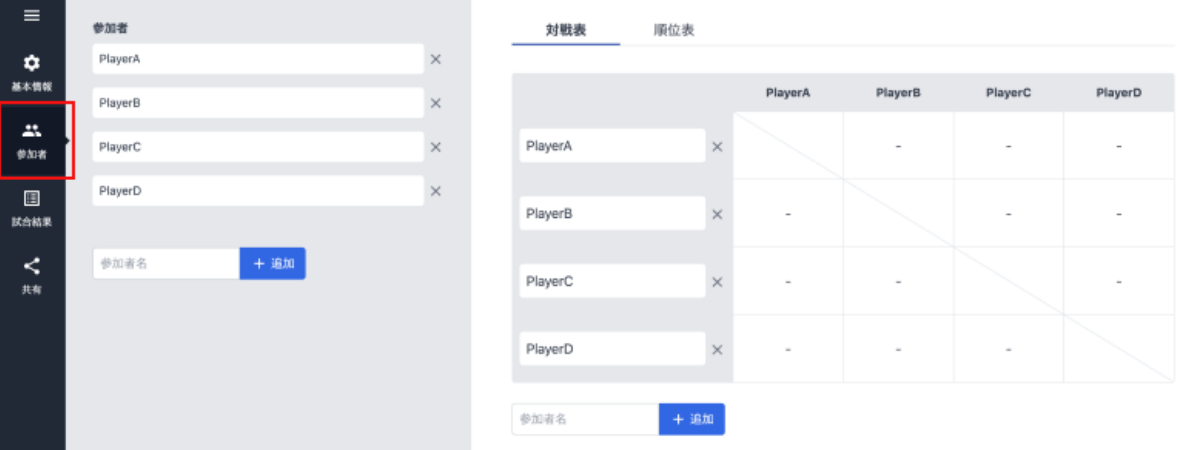

#### 【機能一覧】

1. 参加者(チーム)の追加 . 参加者(チーム)の削除

※ 参加者(チーム)の登録上限は64名です

. 参加者(チーム)名の編集

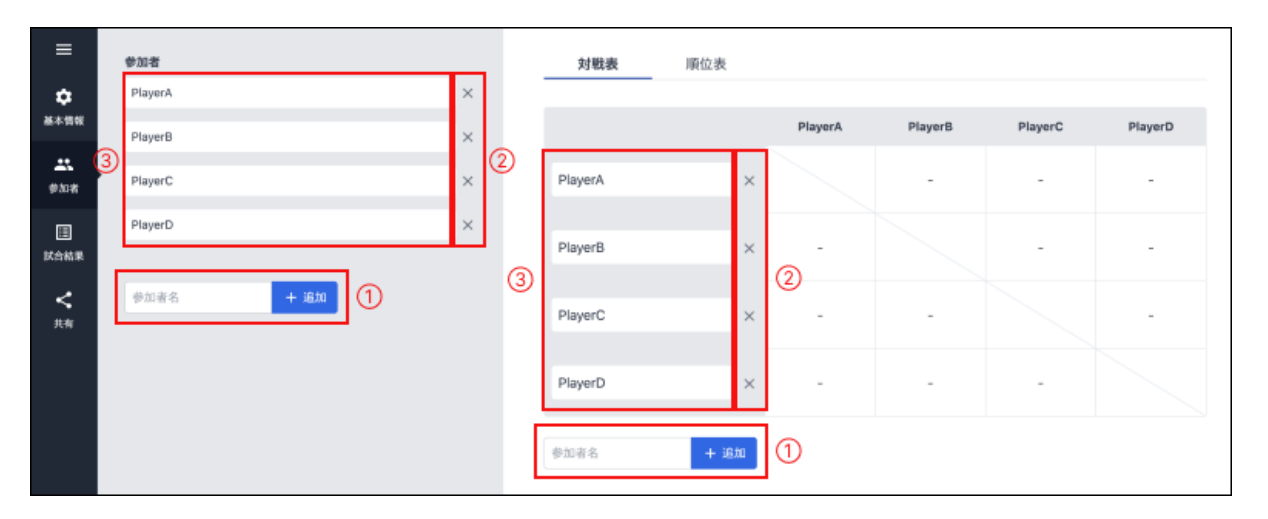

### <span id="page-18-0"></span>試合結果を編集

試合編集画⾯の「試合結果」メニューで、試合結果の編集が⾏えます。

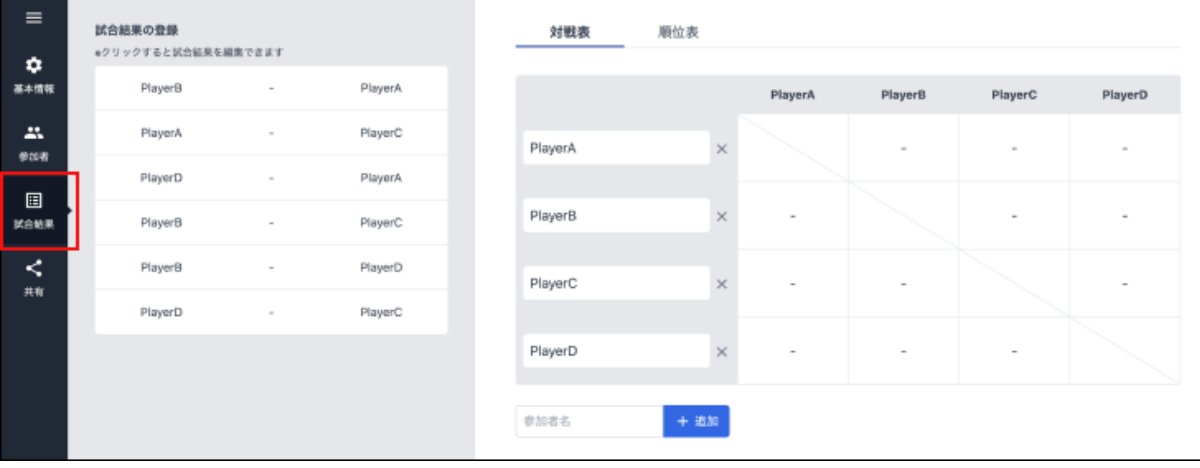

※ リーグ表上の試合をクリックして、直接試合結果を編集することもできます。

### 【編集手順】

. 編集したい試合を選択します

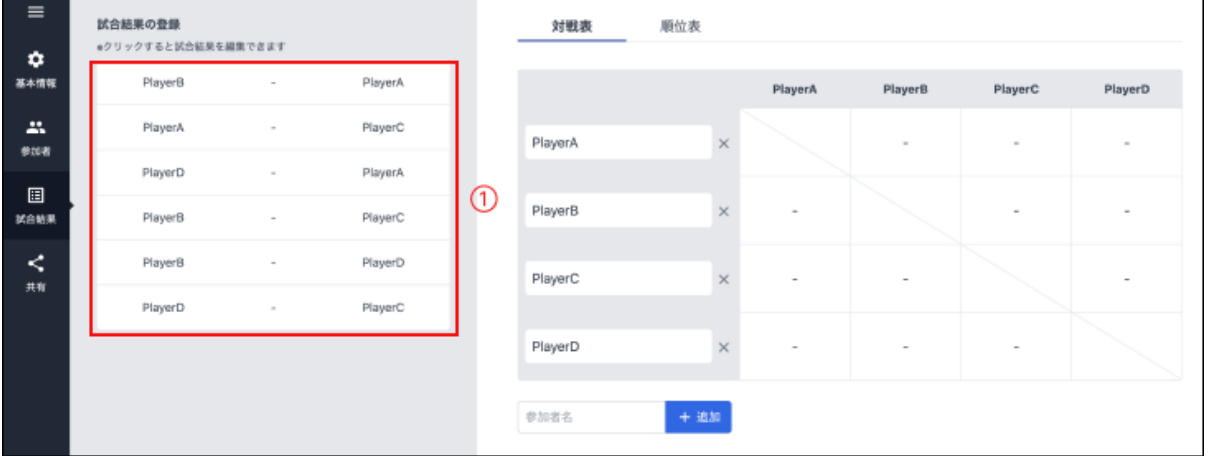

- 2. 「試合結果の編集」モーダルを表示します
	- 1. スコアを入力します
	- 2. 勝敗を入力します
- . 「更新」を押下するとリーグ表、順位表に反映されます

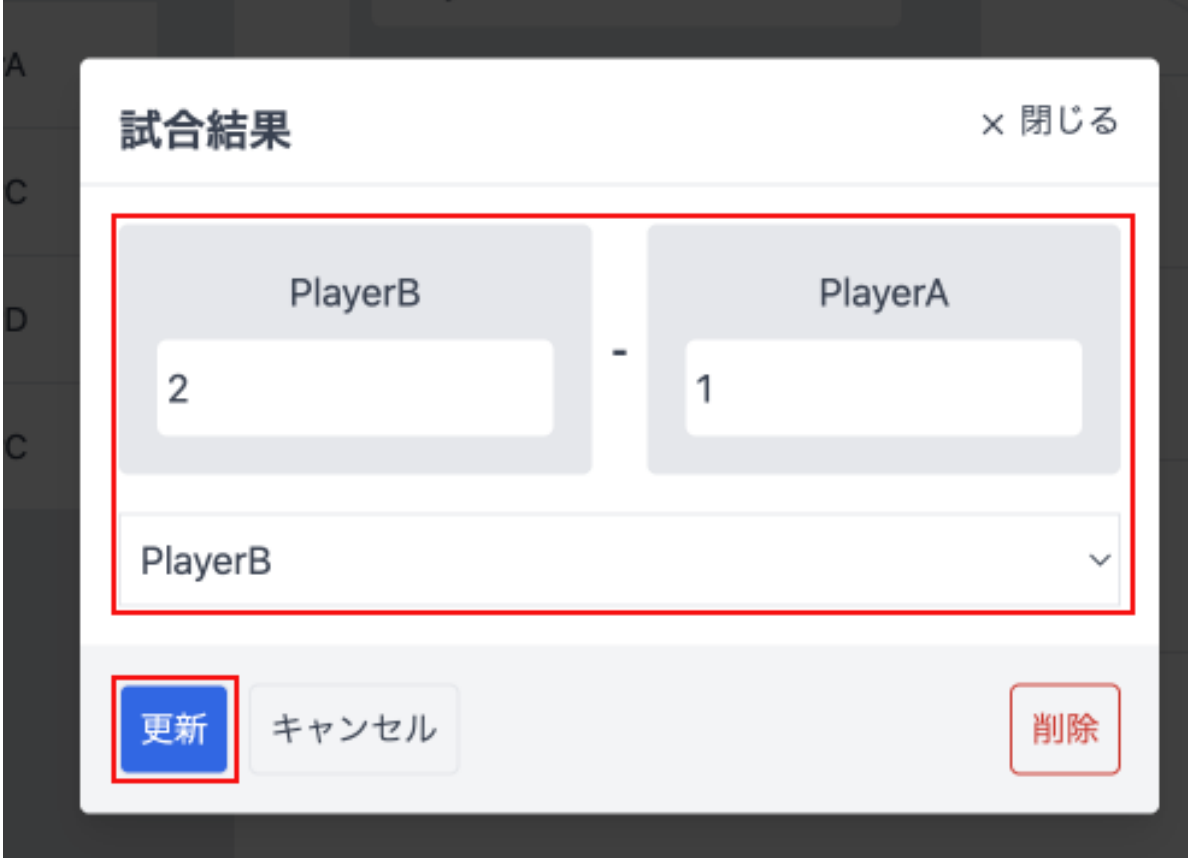

## <span id="page-19-0"></span>リーグ表の共有

編集画面の「共有」メニューで、リーグ表を共有することができます。

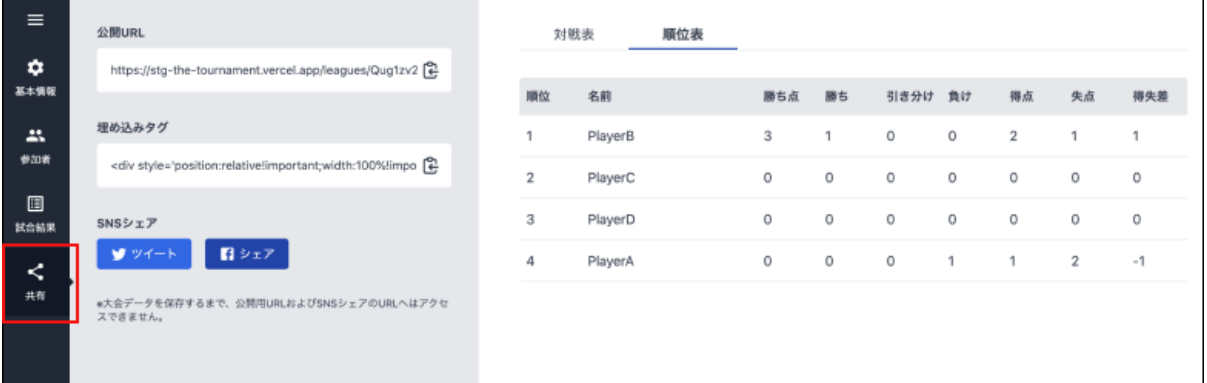

### 【共有⽅法】

- . 共有URLの取得
	- トーナメント閲覧画⾯のURLを取得できます
- . 外部サイトへの埋め込み
	- 外部のWEBサイトに埋め込むためのHTMLタグを取得できます
	- タグをコピーし、外部のWEBサイトのHTML内の任意の箇所に埋め込みます
	- o タグ内のheight、widthの数値を調整することで高さと幅を調整できます
- . SNSでシェア
	- 作成したトーナメントをTwitter、Facebookでシェアできます

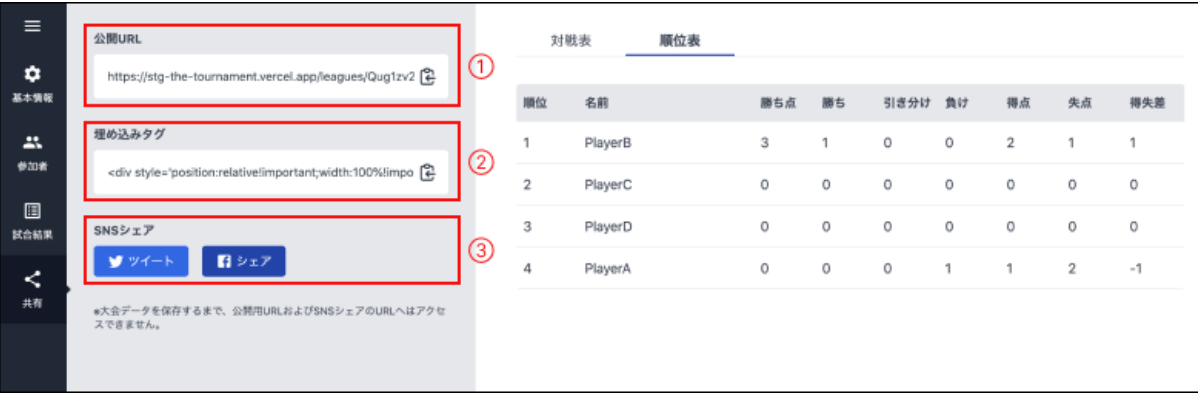